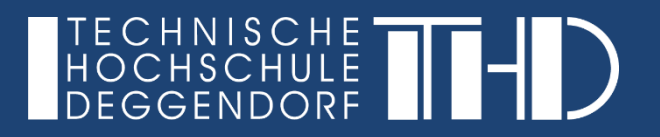

## Anmeldung bei Microsoft Teams - Desktop App

Ihre Schritt für Schritt Anleitung

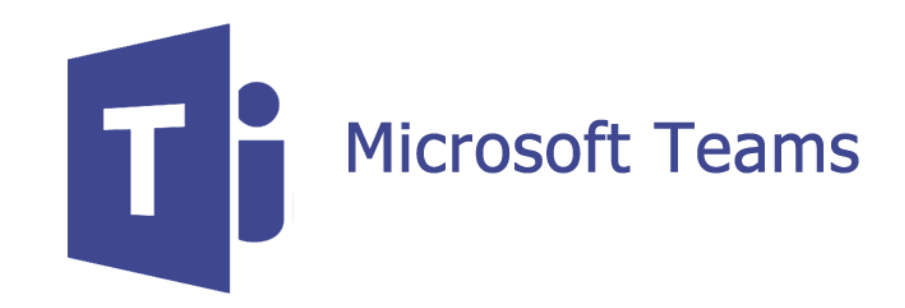

## **Anmeldung bei Microsoft Teams – Desktop App**

(1) Starten Sie Microsoft Teams durch Doppelklick auf das Icon auf Ihrem Desktop

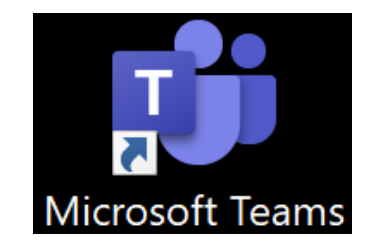

(2) Geben Sie hier als Benutzername Ihre zuvor angegebene E-Mail Adresse ein und bestätigen Sie dies durch Klick auf "Anmelden".

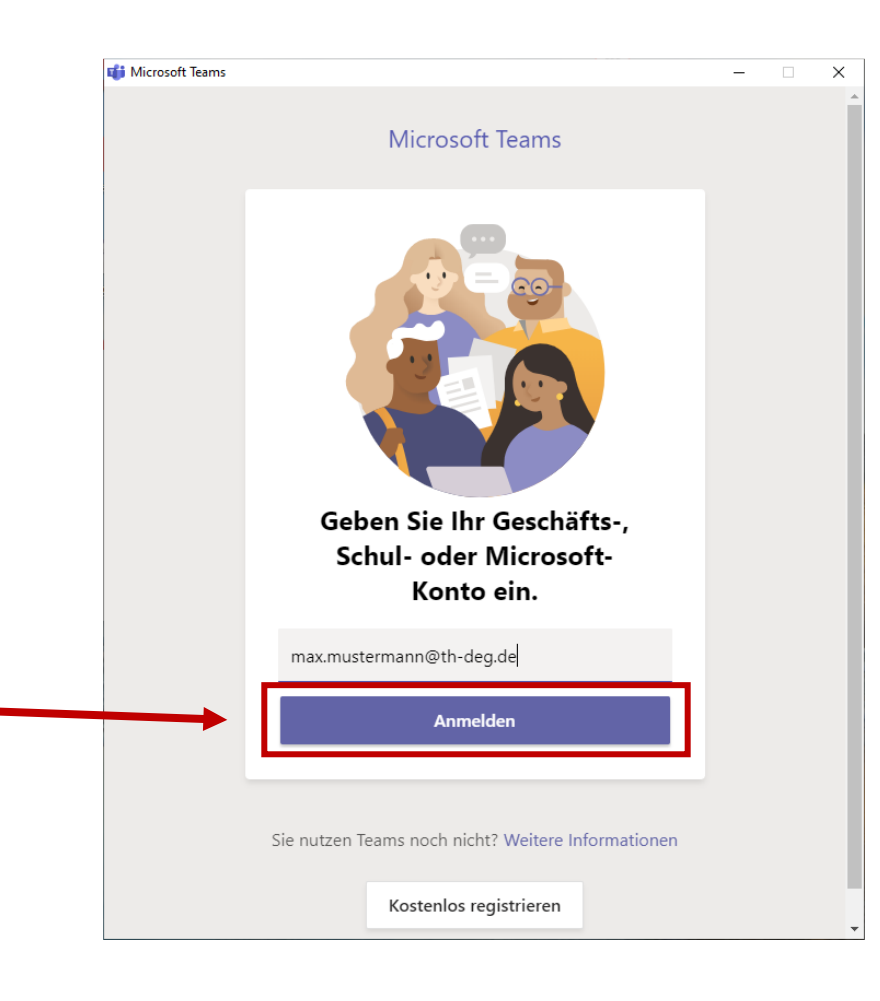

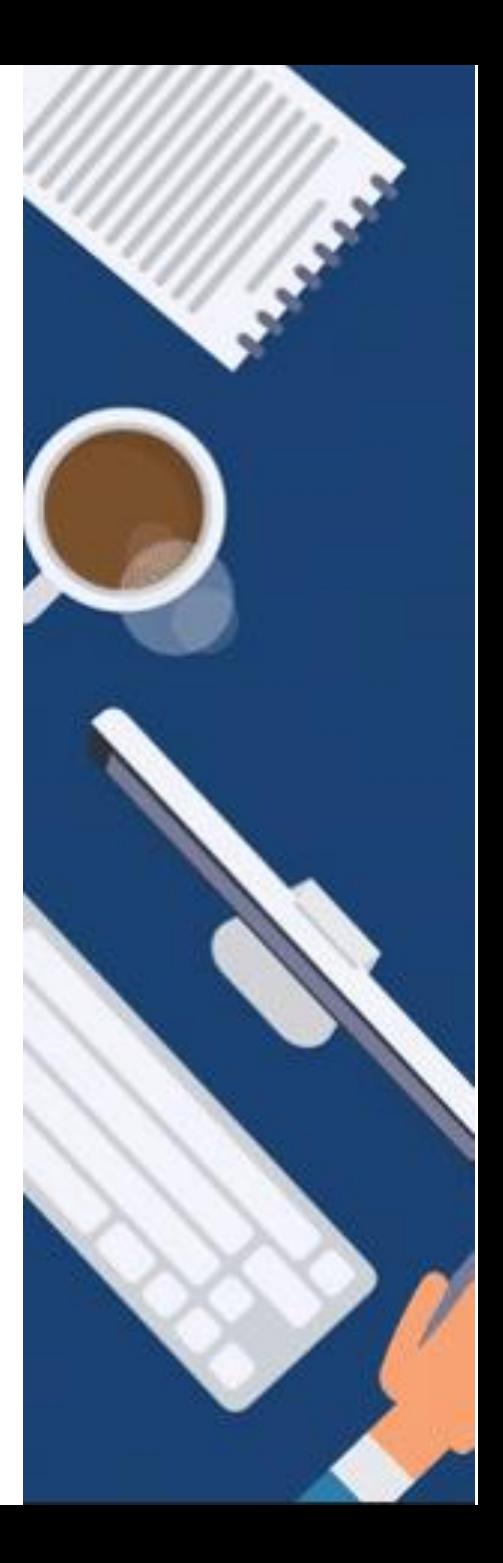

**Anmeldung bei Microsoft Teams – Desktop App**

(3) Geben Sie nun das bei der Registrierung vergebene Passwort ein, um sich nach Klick auf "**Anmelden**" am System einloggen zu können.

(4) Nun sehen Sie Ihr Dashboard und Sie können mit Teams arbeiten.

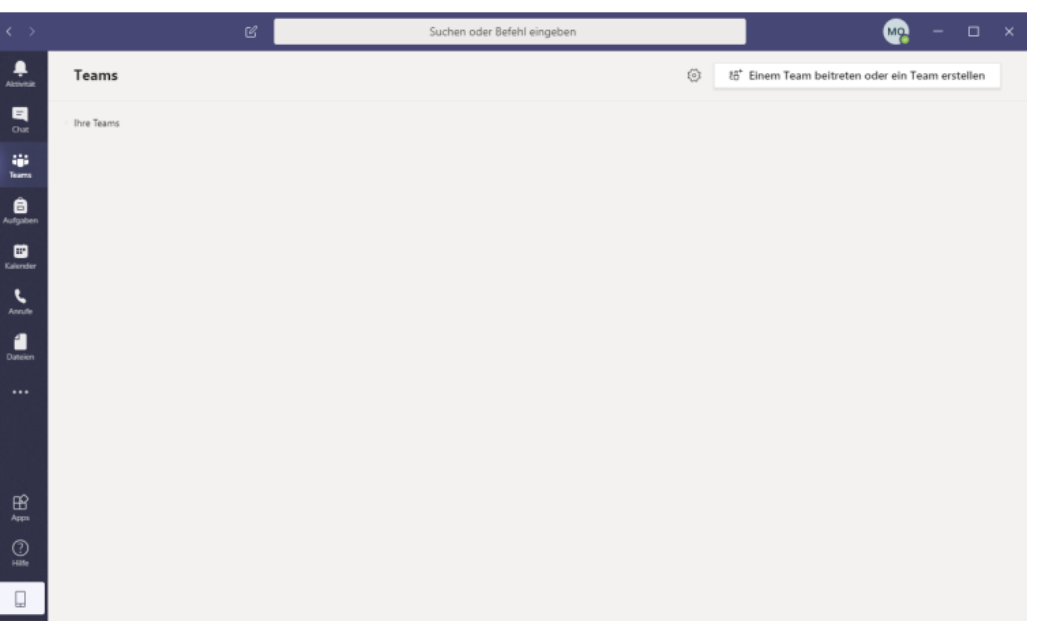

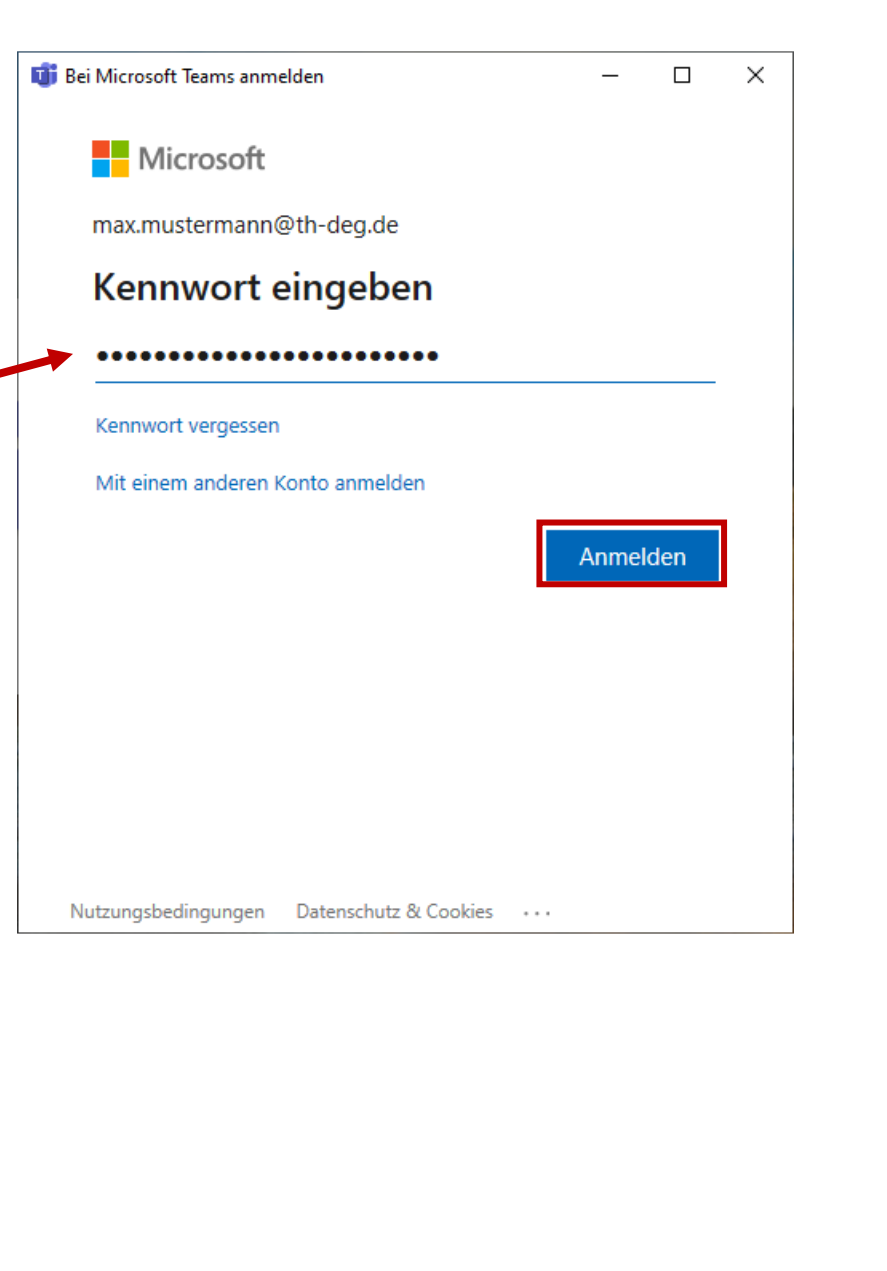

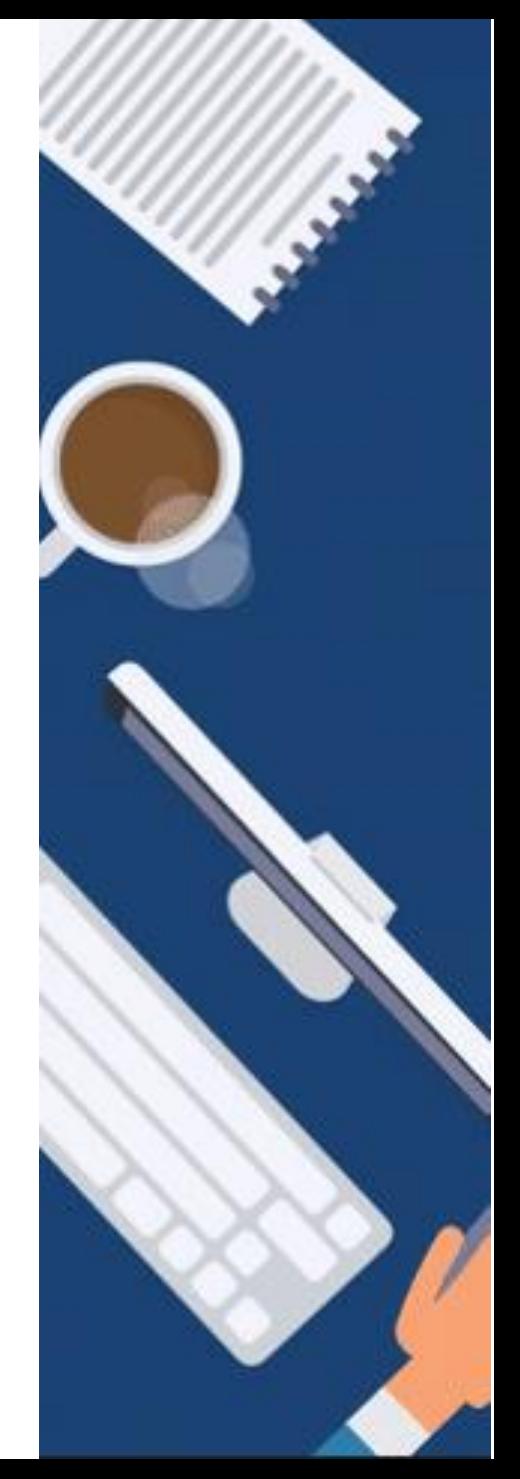

**Anmeldung bei Microsoft Teams – Desktop App**

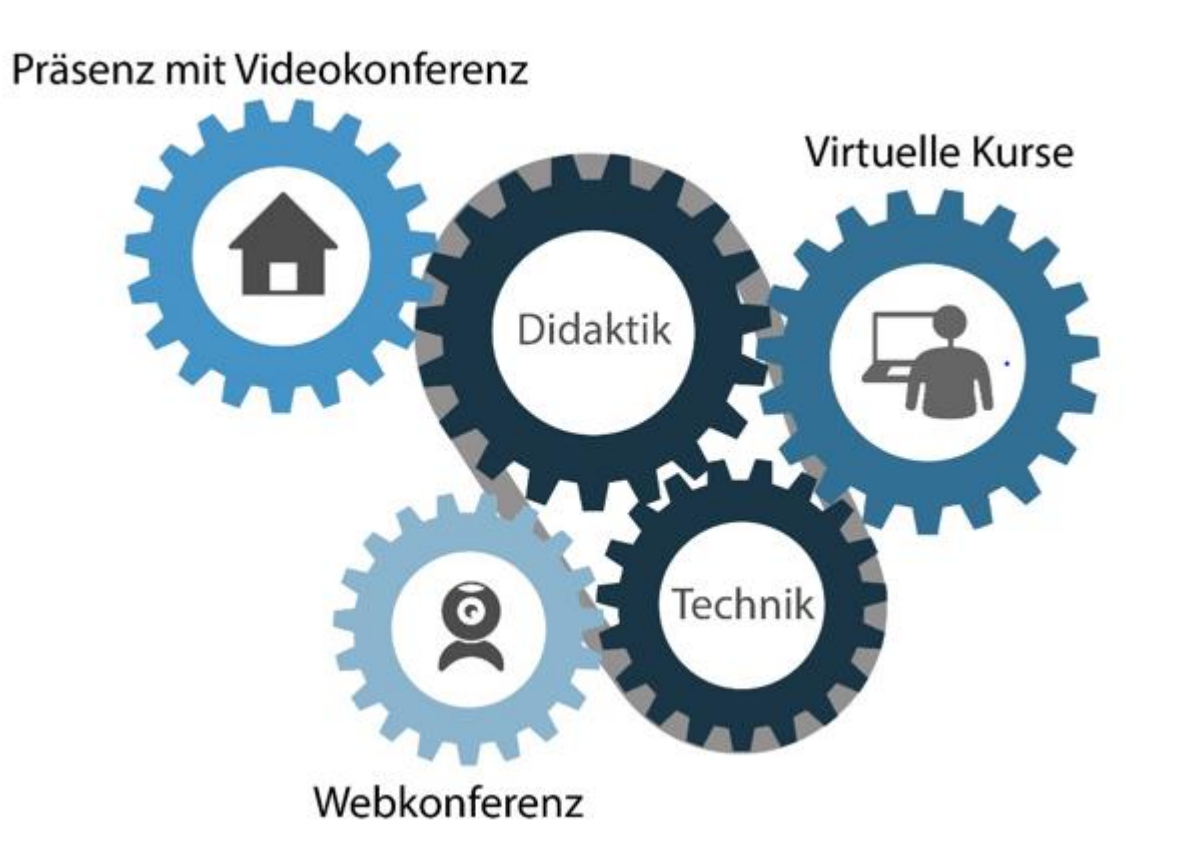

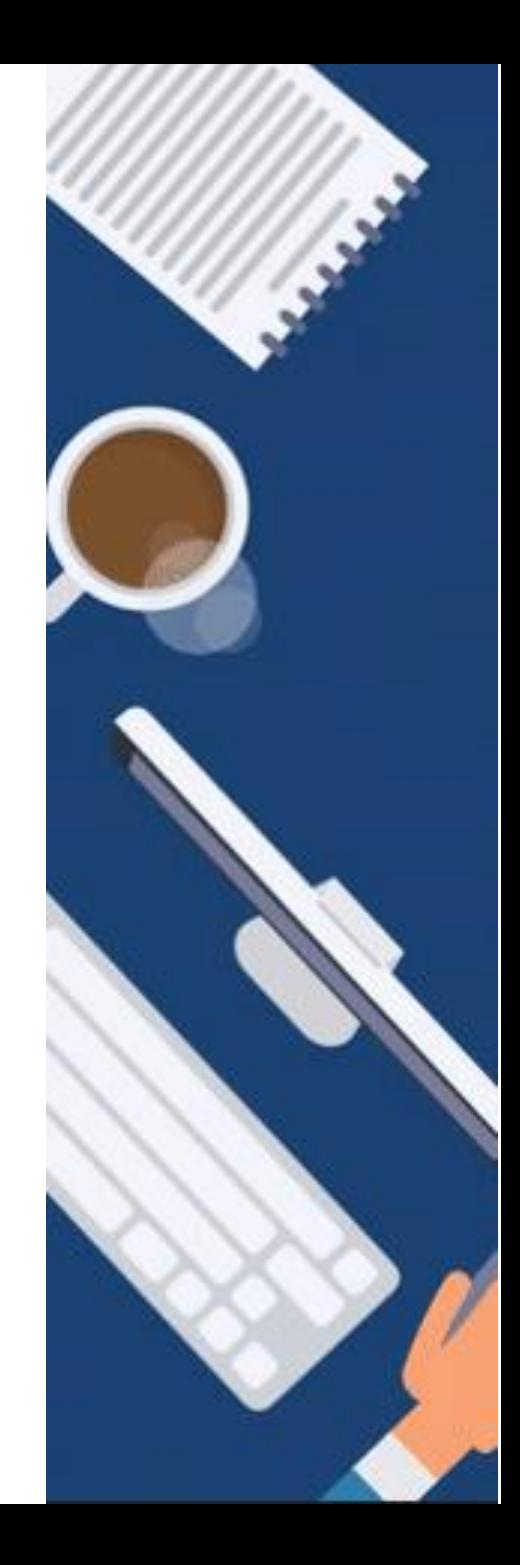

**Anmeldung bei Microsoft Teams – Desktop App**

GEFÖRDERT VOM

![](_page_4_Picture_3.jpeg)

Bundesministerium für Bildung und Forschung

![](_page_4_Picture_5.jpeg)

TH Deggendorf - Projekt DEG-DLM2 gefördert durch den Bund-Länder-Wettbewerb "Aufstieg durch Bildung: offene Hochschulen"

![](_page_4_Picture_7.jpeg)